Broadcast A/V Division

## **CV355-30X-IP**

## 30X IP Zoom Camera

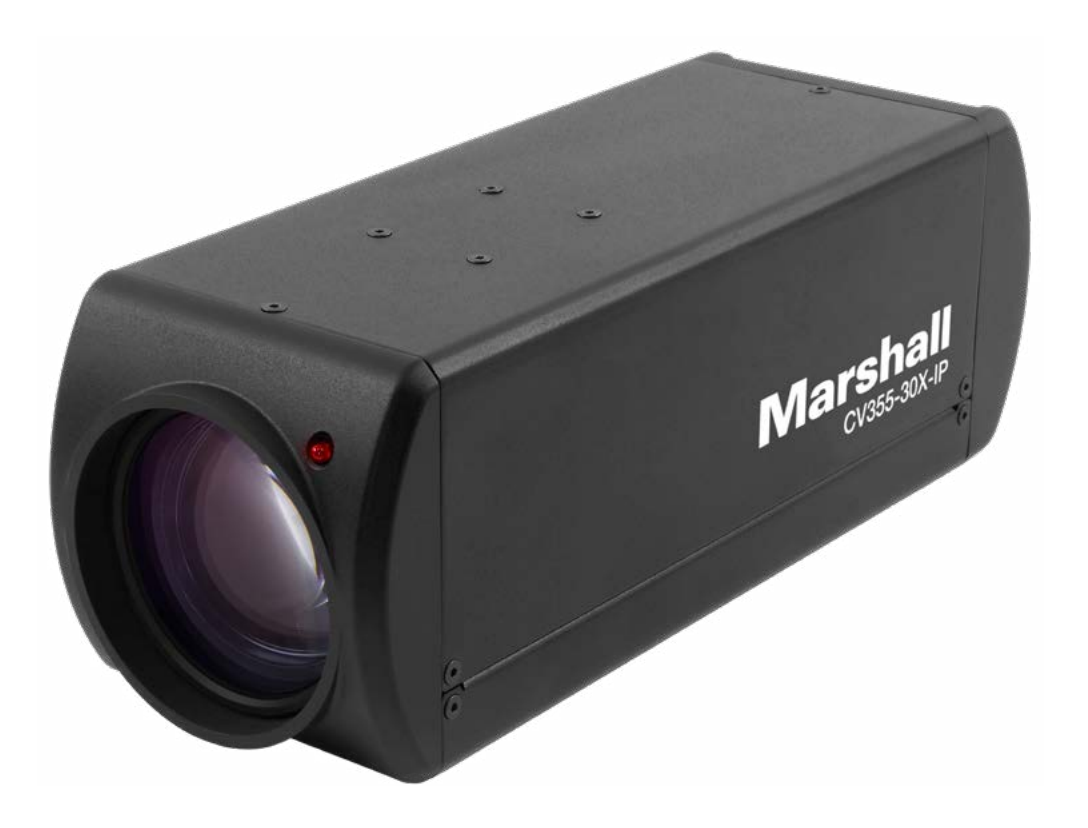

## **User Manual**

## **Table of Contents**

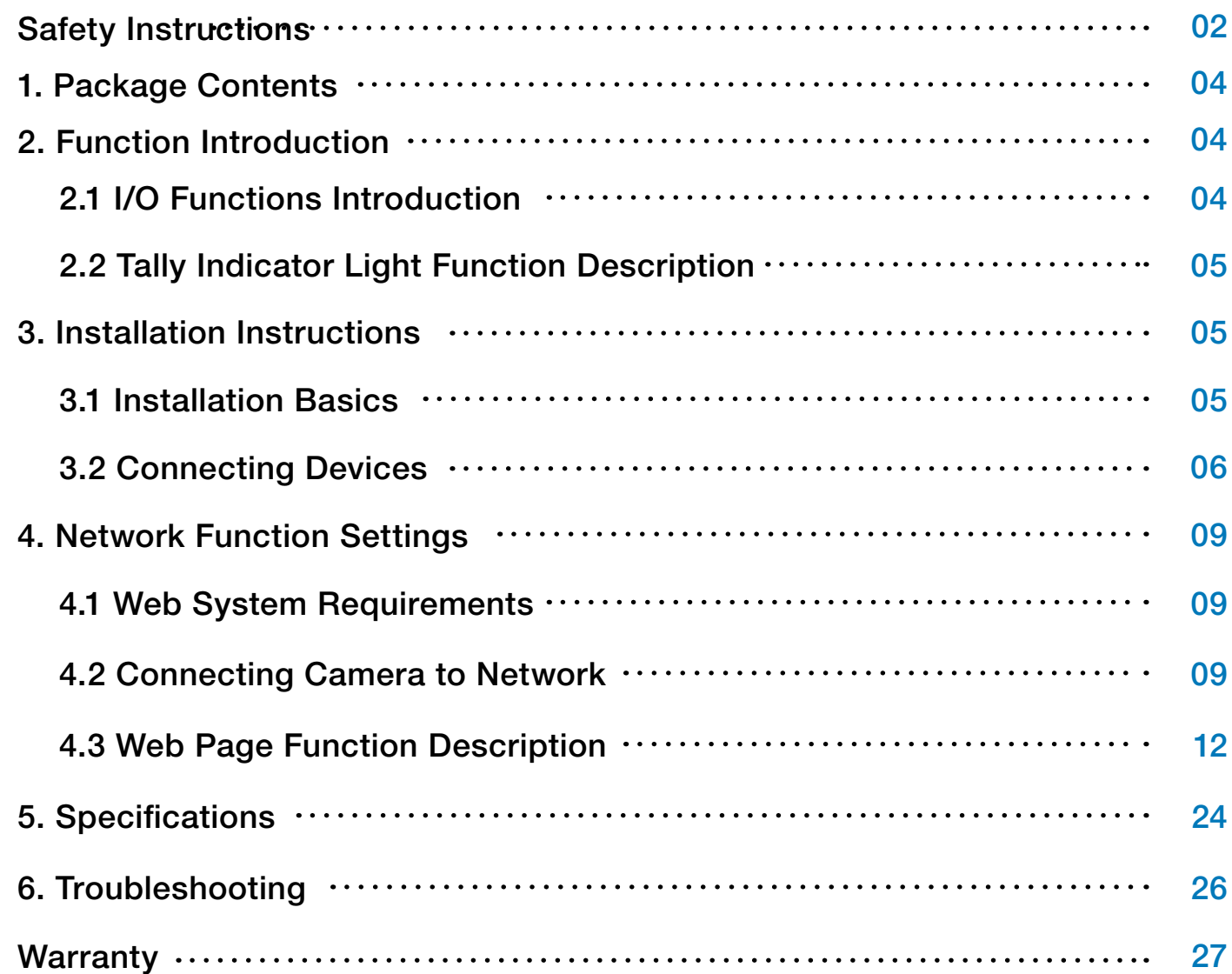

### **Safety Instructions 1. Operation**

- 3.1 Do not mount camera where power cord can be stepped on, as this may result in fraying or damage to the lead or the plug.
- 3.2 Never push objects of any kind through cabinet slots. Never allow liquid of any kind to spill onto or into the camera body.
- 3.3 Unplug this product during thunderstorms, during electrical surges, or if it is not going to be used for an extended period of time.
- 1 www.marshall-usa.com 2014 Do not place camera or accessories on top of vibrating equipment or heated objects.2

- 1.1 Please use the product in the recommended operating environment.
- 1.2 Do not place the product in tilted position.
- 1.3 Do not place the product on an unstable trolley, stand or table.
- 1.4 Do not use the product near water or source of heat.
- 1.5 Use attachments only as recommended.
- 1.6 Use the type of power source indicated on the product. If you are not sure of the type of power available, consult your distributor or local electricity company for advice.
- 1.7 Always take the following precautions when handling the plug. Failure to do so may result in sparks or fire:
	- Ensure the plug is free of dust before inserting it into a socket.
	- Ensure that the plug is inserted into the socket securely.
- 1.8 Do not overload wall sockets, extension cords or multi-way plug boards to avoid potential risks.
- 1.9 Do not block the slots and openings in the case of the product. They provide ventilation and prevent the product from overheating.
- 1.10 Except as specifically instructed in this User Manual, do not open or remove covers, otherwise it may expose you to dangerous voltages and other hazards. Refer all servicing to licensed service personnel.
- 1.11 Unplug the product from the wall outlet and refer servicing to licensed service personne l when the following situations happen:
	- If the power cords are damaged or frayed.
	- If liquid is spilled into the product or the product has been exposed to rain or water.

#### **2. Installation**

2.1 For security considerations, please make sure the standard hanging rack you bought is in line with UL or CE safety approbations and installed by technician personnel approved by agents.

#### **3. Storage**

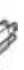

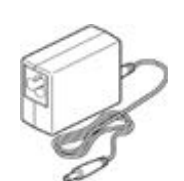

### 3 www.marshall-usa.com 4

### **Precautions**

**Warning: To reduce the risk of fire or electric shock, do not expose this camera to rain, moisture, debris or liquids.**

If the HD camera will not be used for an extended time, unplug it from the power socket.

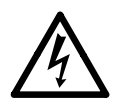

**Caution:** To reduce the risk of electric shock, do not remove cover (or back). No userserviceable parts inside. Refer servicing to licensed service personnel. Please do not open it by yourself

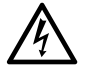

This symbol indicates that this equipment may contain dangerous voltage which could cause electric shock.

This symbol indicates that there are important operating and maintenance instructions in this User Manual with this unit.

### **FCC Warning**

This product has been tested and found to comply with the limits for a Class B computer device, pursuant to Article 15-J of FCC Rules. These limits are designed to provide reasonable protection against harmful interference in a residential installation.

This digital apparatus does not exceed the Class B limits for radio noise emissions from digital apparatus as set out in the interference-causing equipment standard entitled "Digital Apparatus" ICES-003 of Industry Canada.

Cet appareil numerique respecte les limites de bruits radioelectriques applicables aux appareils numeriques de Classe B prescrites dans la norme sur le material brouilleur: "Appareils Numeriques, " NMB-003 edictee par l'Industrie.

### **EN55032 (CE Radiation) Warning**

Operation of this equipment in a residential environment could cause radio interference.

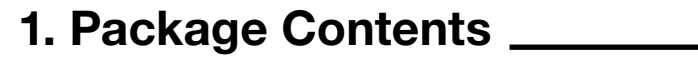

### **2. Function Introduction**

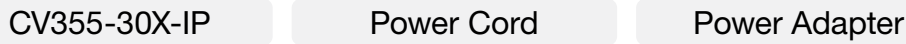

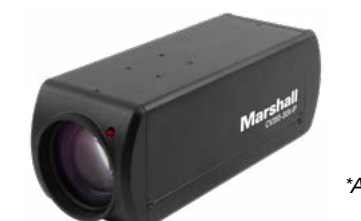

**2.1 I/O functions Introductions**

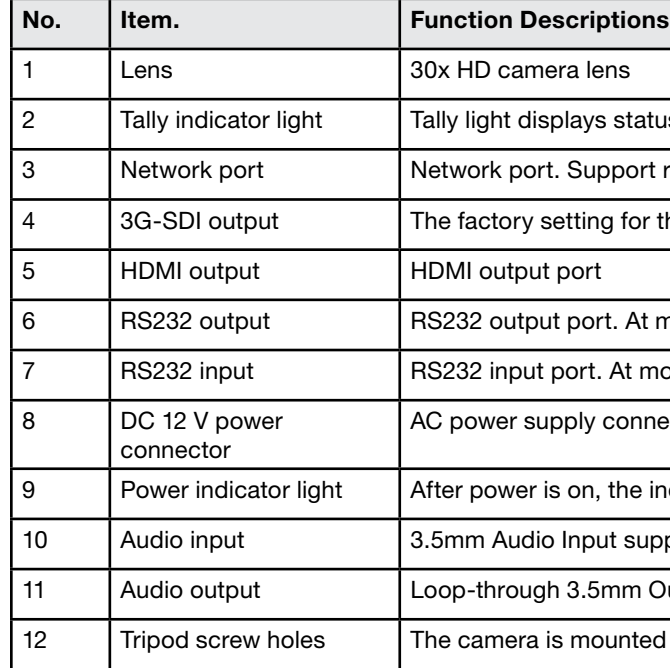

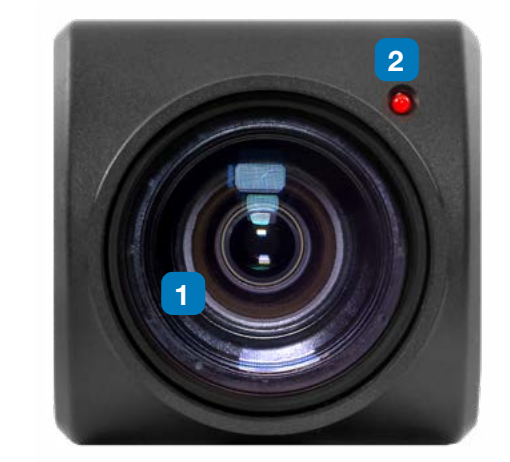

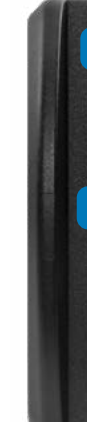

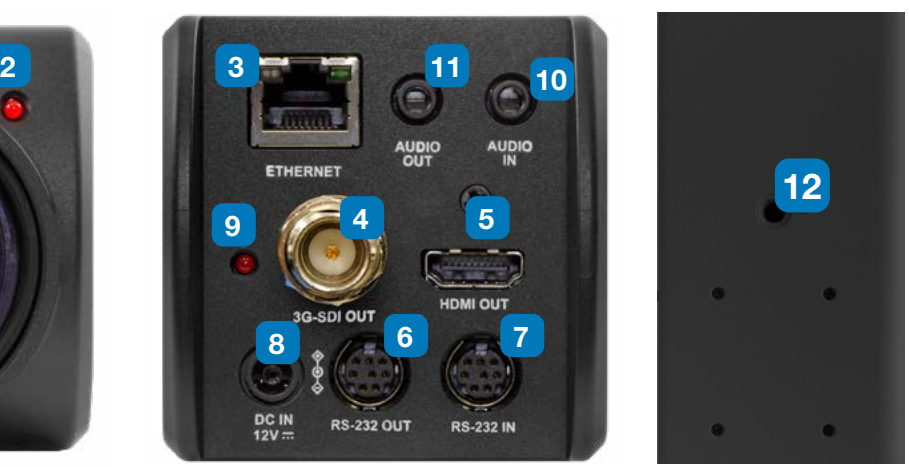

tatus of the camera

ort routers or hubs (IEEE 802.3 af) with PoE power supply support

or the output resolution is 1080P/60

At most 7 cameras can be connected in a serial connection

most 7 cameras can be connected in a serial connection

nnecting port

e indicator light will display in red

supports Line-level or Mic-level Stereo/Mono input

m Output

ted on a (specification) 1/4", 20 UNC tripod deck

## <span id="page-2-0"></span>**Marshall**

#### **4. Cleaning**

4.1 Unplug all the cables before cleaning. Use a damp cloth for cleaning. Do not use liquid or aerosol cleaners or allow any liquids to enter camera body.

### **5. Remote Control (if applicable)**

5.1 Using an incorrect battery type in the remote control may result in breakdown. Follow local instructions on how to dispose of used batteries.

*\*Appearance may vary depending on country/region*

### CV355-30X-IP Manual

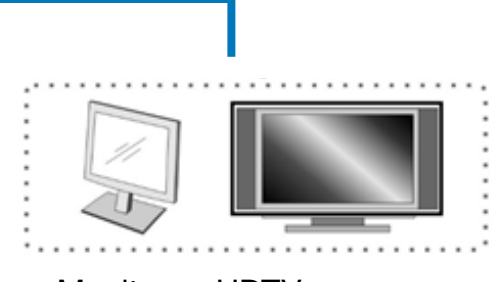

**2.2.1** The tally indicator light function may be enabled through the control of VISCA command. The setting method is as follows: Tally Mode : 8x 01 7E 01 0A 01 0p FF  $p = 0$  : OFF

 $p = 4$  : On (half-brightness)

 $p = 5$ : On (full-brightness)

## **Marshall**

### **2.2 Tally Indicator Light Function Description**

**3.1.1** CV355-30X-IP Dimensions Length x Width x Height :  $186.71 \times 67.0 \times 67.0$  mm Weight : 1 Kg

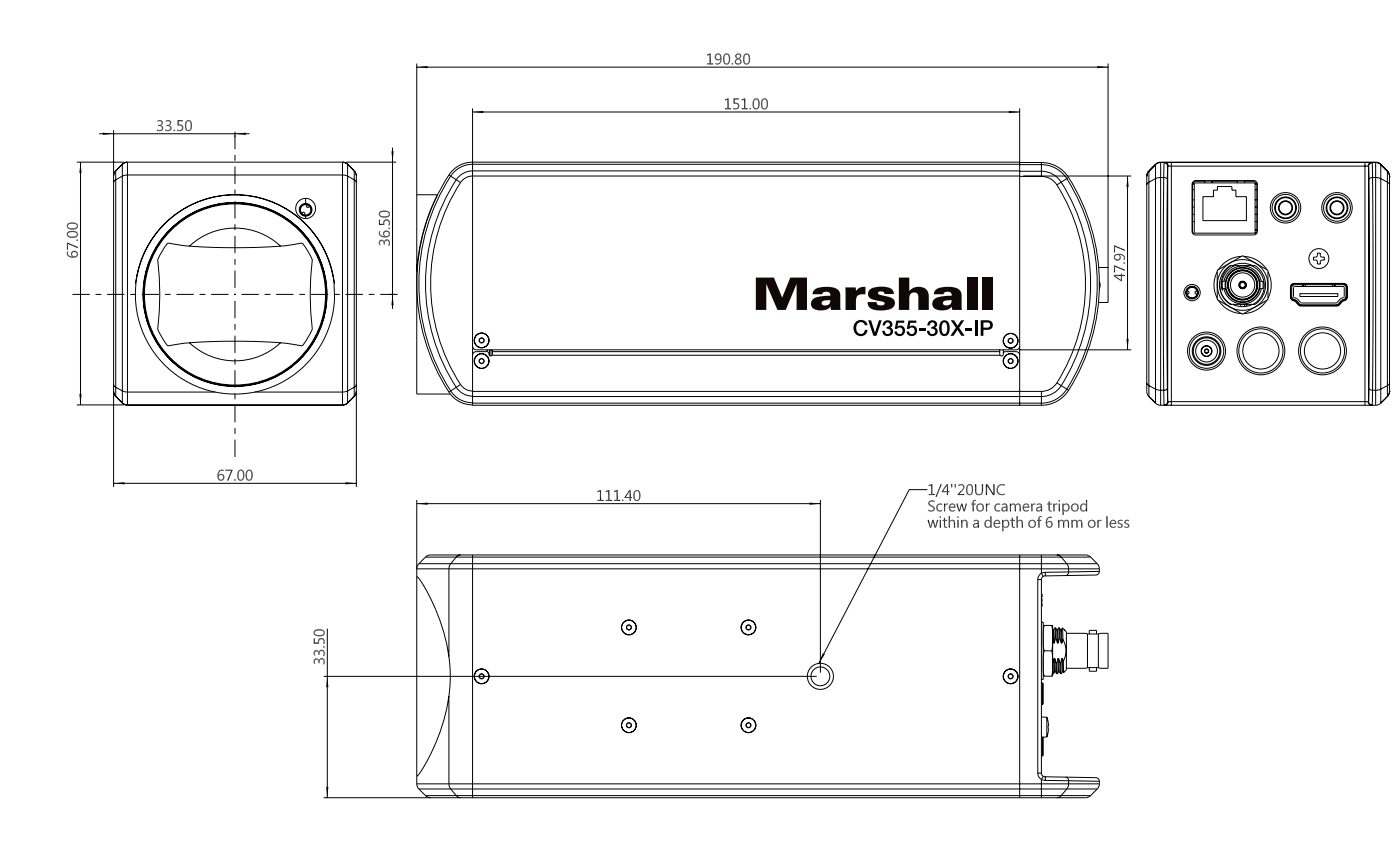

#### **3.1 Installation Basics**

#### **3.2 Connecting devices**

**3.2.1** HDMI connection to display, switch, or media

### **3. Installation Instructions**

HDMI Cable

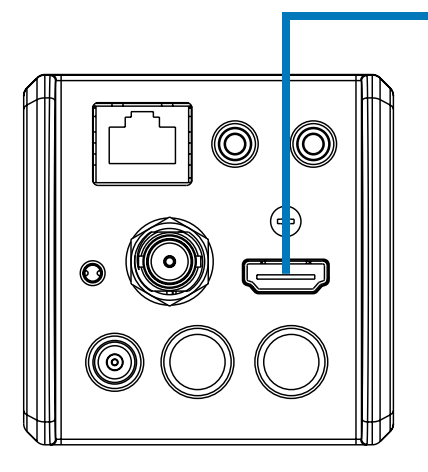

3G-SDI Cable

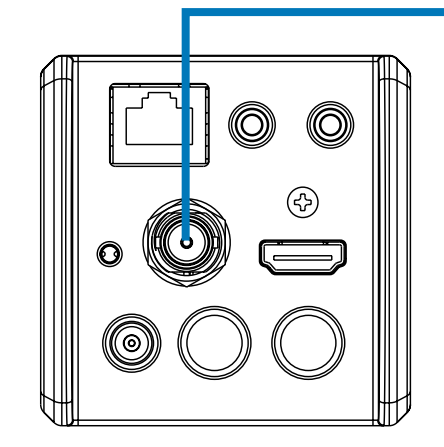

### Monitor or HDTV

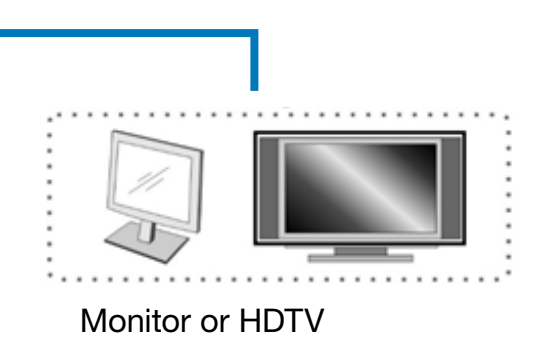

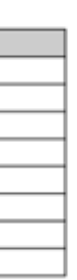

#### ▼ RS-232 OUT Pins Instructions

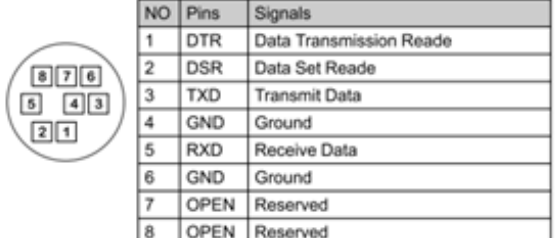

#### ▼ RS-232 Connection Instructions

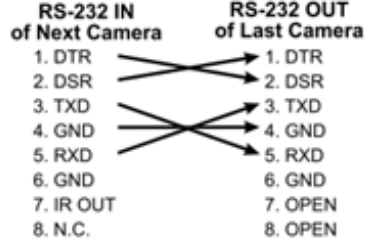

## <span id="page-4-0"></span>**Marshall**

#### **3.2.2** Connecting to Internet

For details of web page connection setting and description, please refer to Chapter 4 Network Function Settings Description.

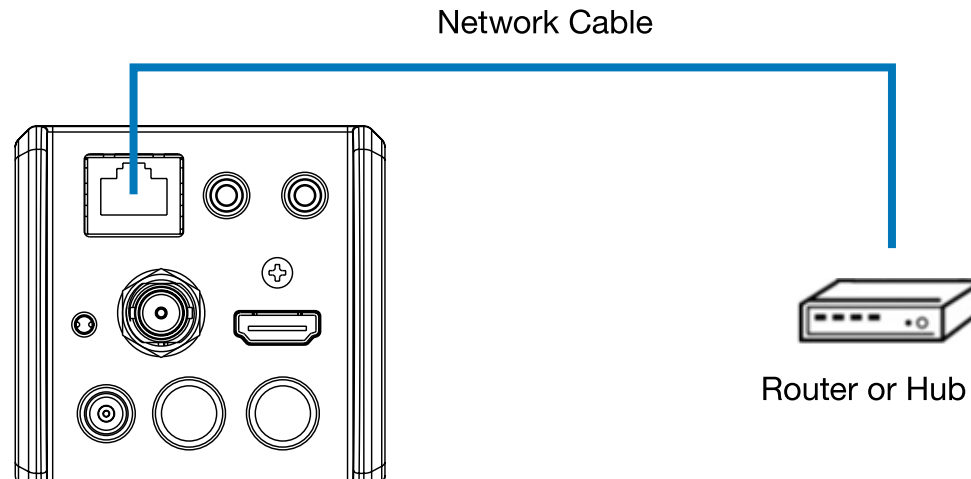

- **3.2.4** Connecting RS-232
- RS-232 serial connection

#### **With RS-232 in/out, at most 7 Marshall cameras can be connected.**

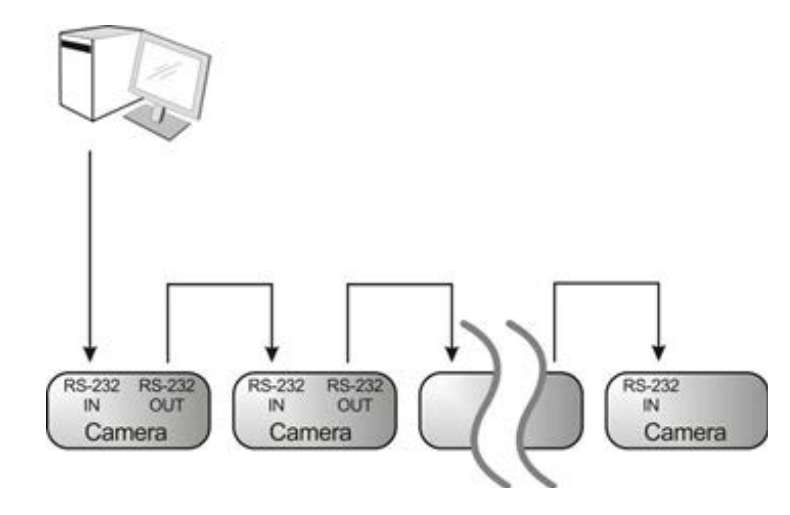

• RS-232 pin definition description

#### ▼ RS-232 IN Pins Instructions

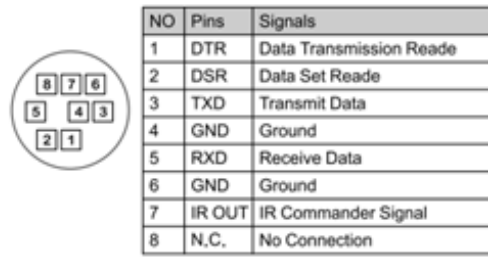

#### ▼ RS-232 Connection Instructions

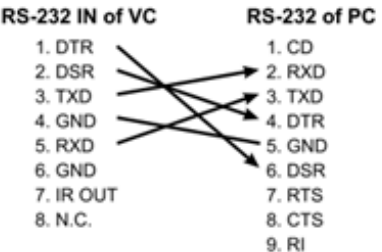

**3.2.3** Connecting AUDIO IN

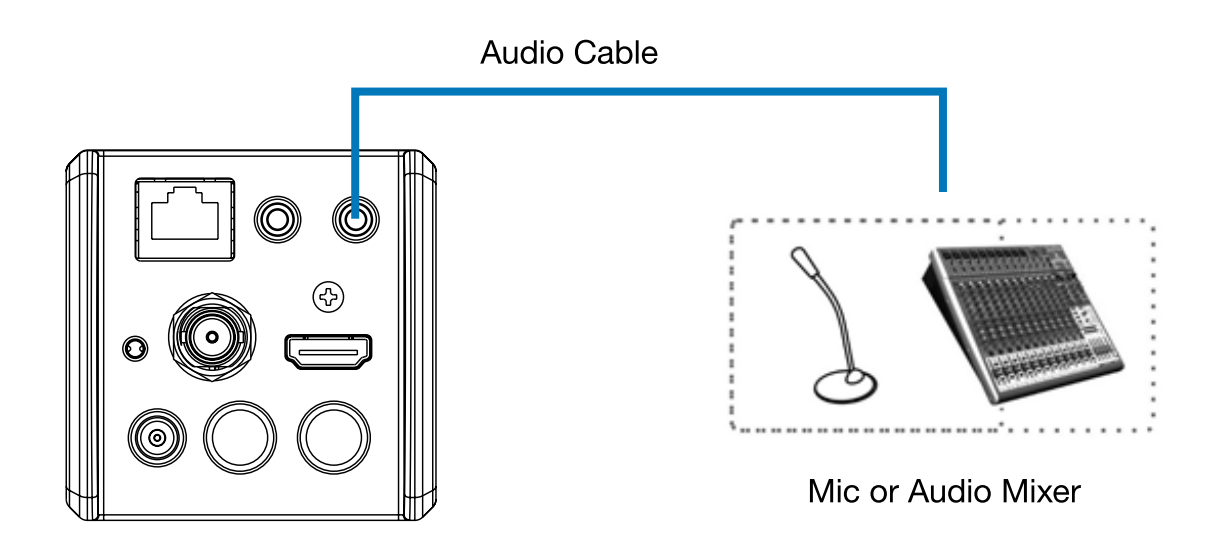

### <span id="page-5-0"></span>**4. Network Function Settings**

#### **4.1 Web System Requirements**

- **4.1.1 Web Browser:**
	- Internet Explorer 11 or above
	- FireFox 66.0.3 or above
	- Chrome 73 or above
	- Edge 42.17134 or above
	- Safari 12.1 or above

### **4.2 Connecting Camera to Network**

#### **4.2.1 Connecting to Internet**

Two common connection methods are shown below

1. Connecting via switch or router

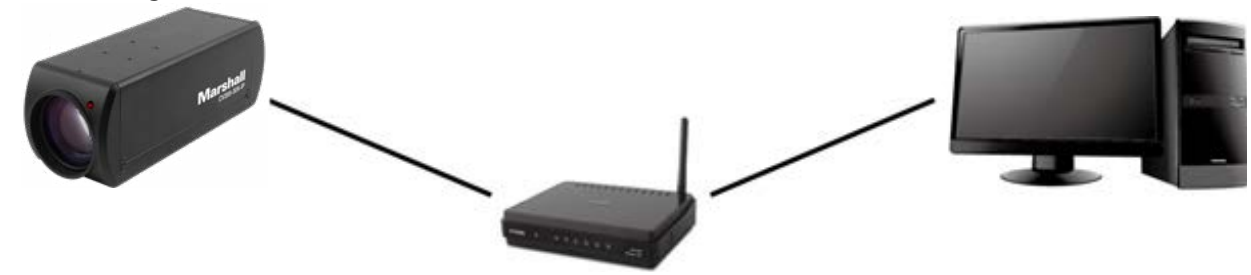

- 2. If the camera is connected to the computer directly, the computer IP address must be modified to have the same network segment as the camera For example, the factory-preset default IP address of CV355-30X-IP is 192.168.100.100. The computer IP address must be set with the same subnet, such as 192.168.100.101, so that the computer can be connected correctly with the camera
	- Connection Diagram
- The CV355-30X-IP DHCP initial setting is ON. If it is connected to the local area network (LAN), the camera IP can be retrieved via the following methods
- Install Marshall VMS software (Please download from the Marshall official website, www. marshall-usa.com)
	- Open Marshall VMS software
	- CV355-30X-IP camera
	- Click CV355-30X-IP in the list and start operation after connecting to network

• Change network settings

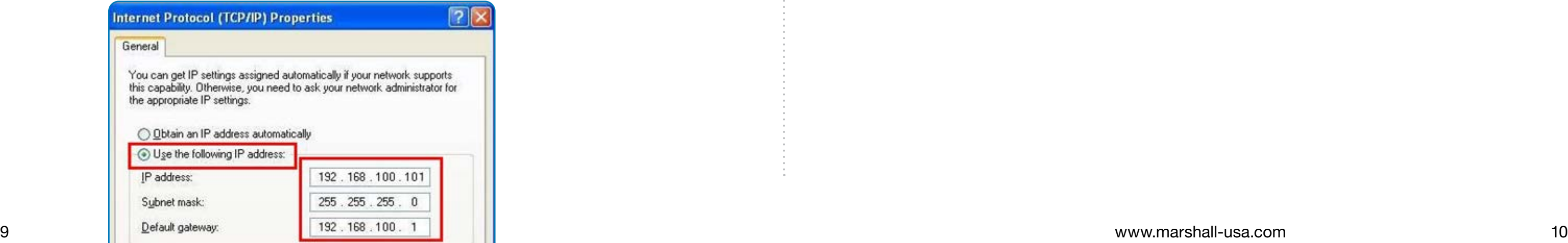

#### **4.2.2 Using Marshall VMS Software to View the Images**

• Search for the camera: Press [automatically search for the device] button to locate the

*Note: When using automatic search, the camera and computer must be in the same network segment, e.g.: 192.168.4.X*

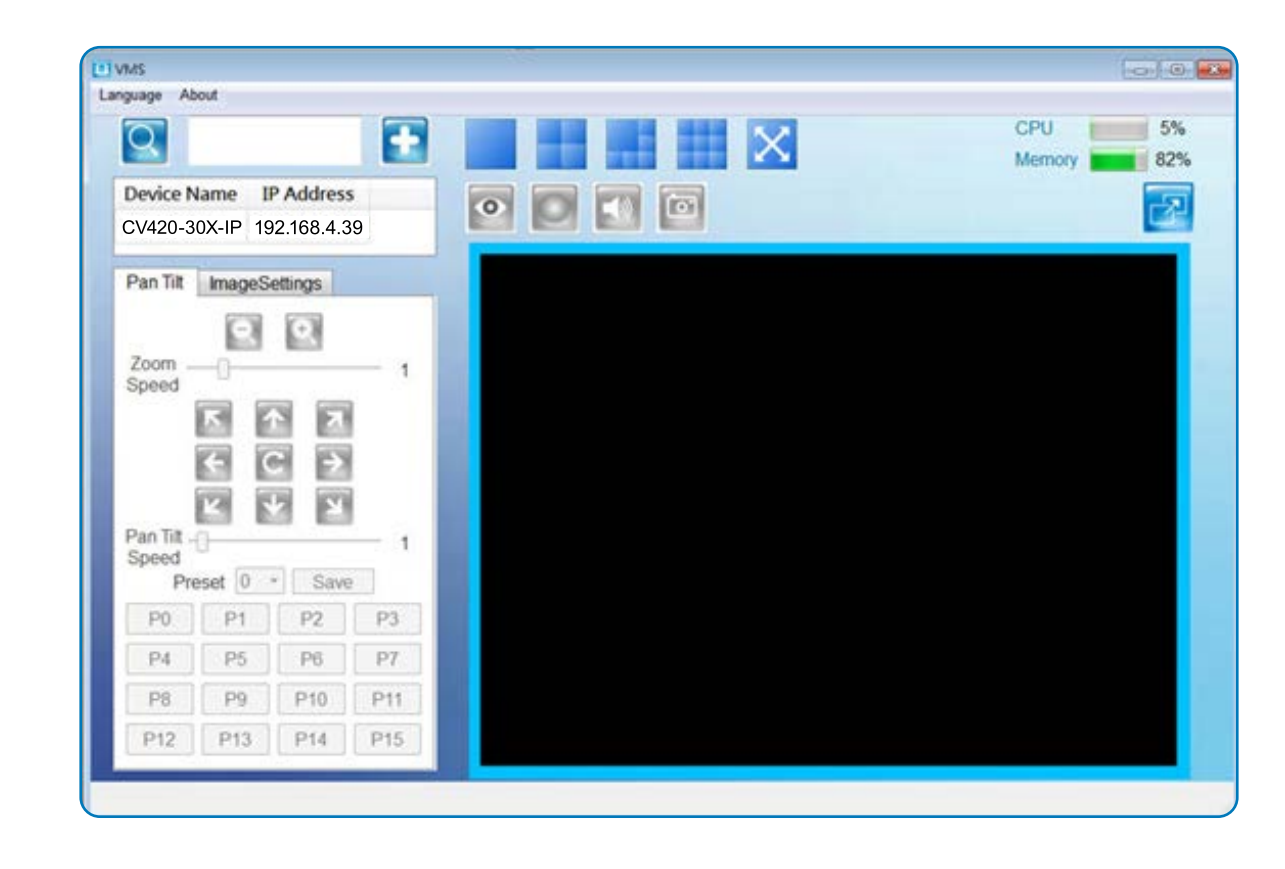

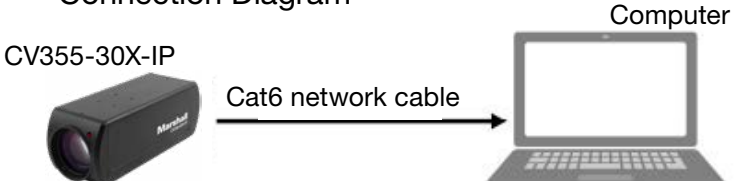

ame (default: admin)

(default: 9999)

supports English, Traditional Chinese, and Simplified Chinese

name and password to the browser.

trator screen on the website

## <span id="page-6-0"></span>**Marshall**

#### **4.2.3 Using the Browser to View the Images**

- Open the browser, and enter the URL of CV355-30X-IP in the IP address bar e.g.: http://192.168.100.100 (default IP address)
- Enter administrator's account and password Account: admin (Default) Password: 9999 (Default)

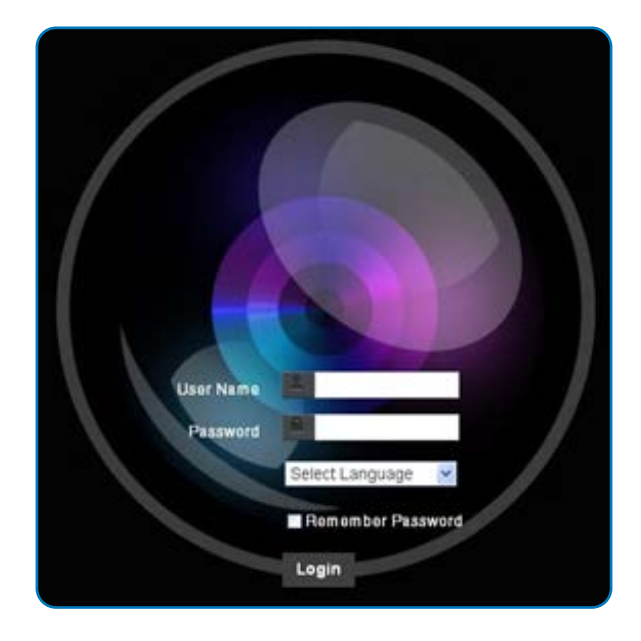

#### **4.2.4 Using RTSP Player to View the Images**

Besides the browser and VMS, other free software also can be used for RTSP connection, such as VLC, Quick Time, PotPlayeR.

RTSP connection address formats are as follows:

- RTSP Main Streaming (1080P@H.265) => rtsp://camera IP:8554/hevc
- RTSP Sub1 Streaming (1080P@H.264) => rtsp://camera IP:8557/h264
- RTSP Sub2 Streaming (720P@H.264) => rtsp://camera IP:8556/h264

Example: Open VLC software and input the URL: rtsp://192.168.4.48:8557/hevc

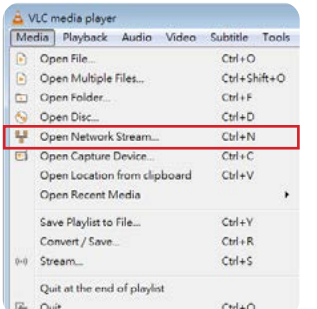

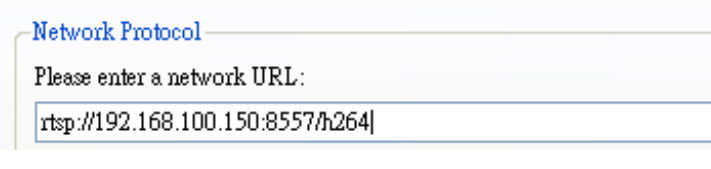

### **4.3 Web Page Function Description**

**4.3.1 Login Screen**

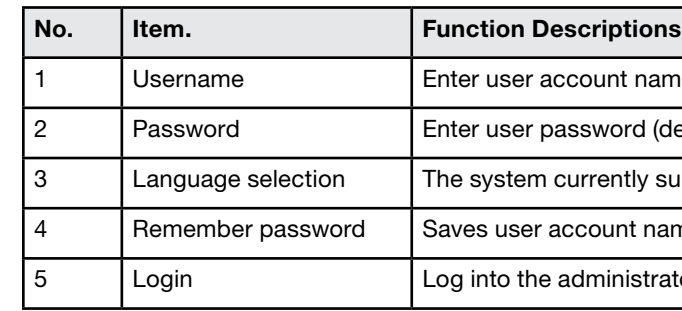

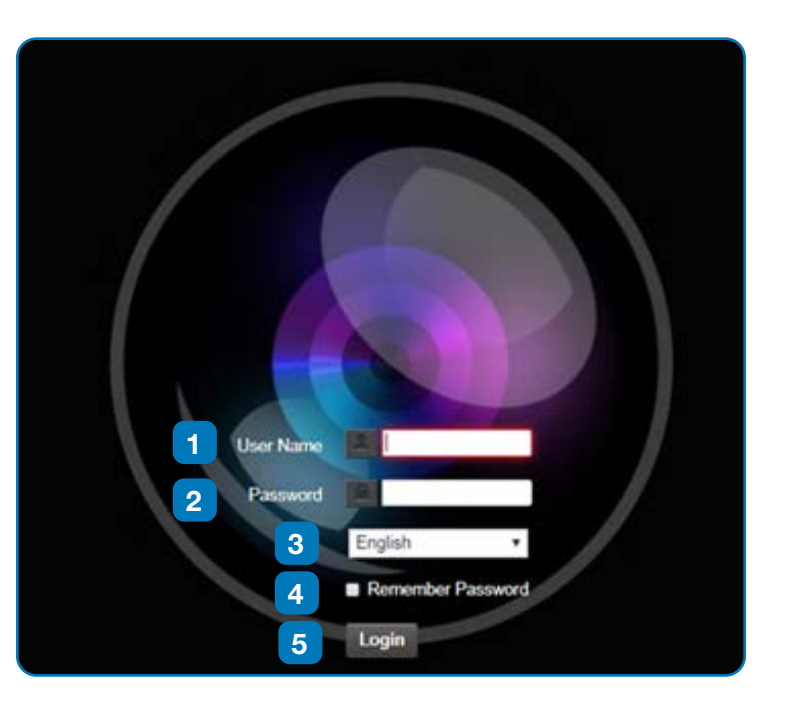

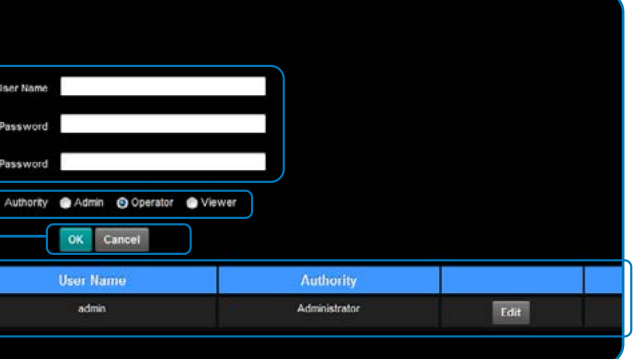

#### **4.3.2 Viewing In Real Time 4.3.3 Account Management**

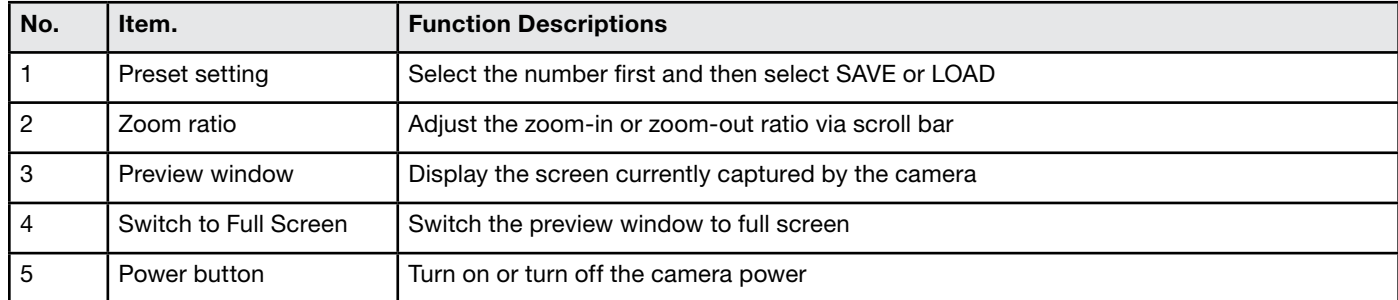

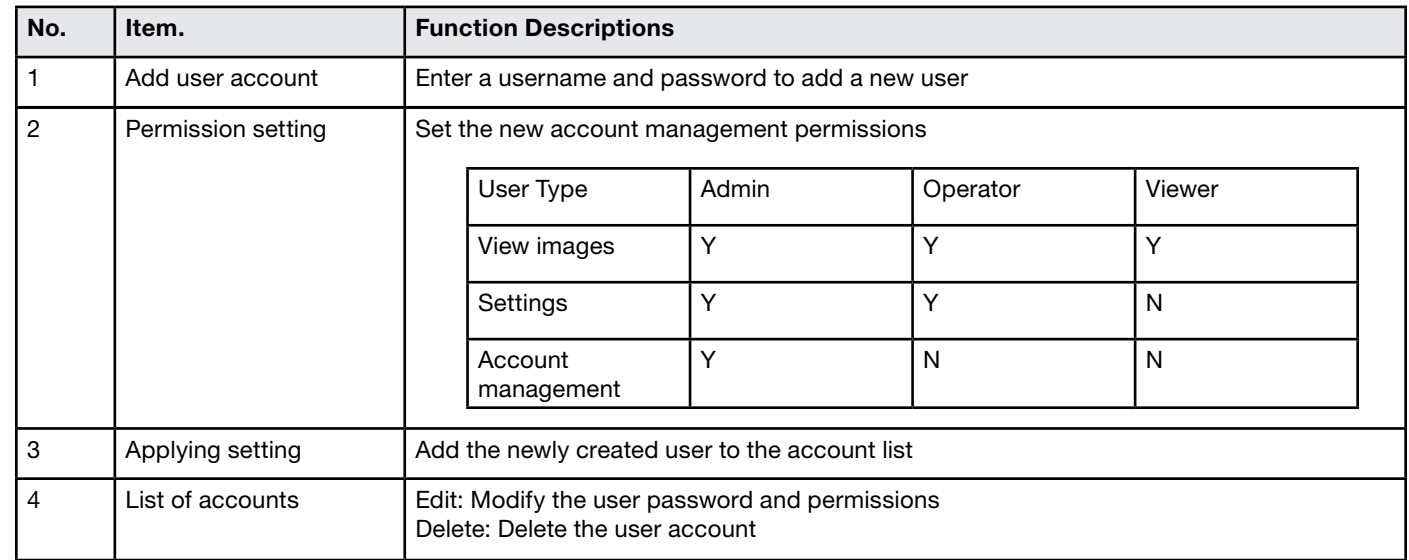

## <span id="page-7-0"></span>**Marshall**

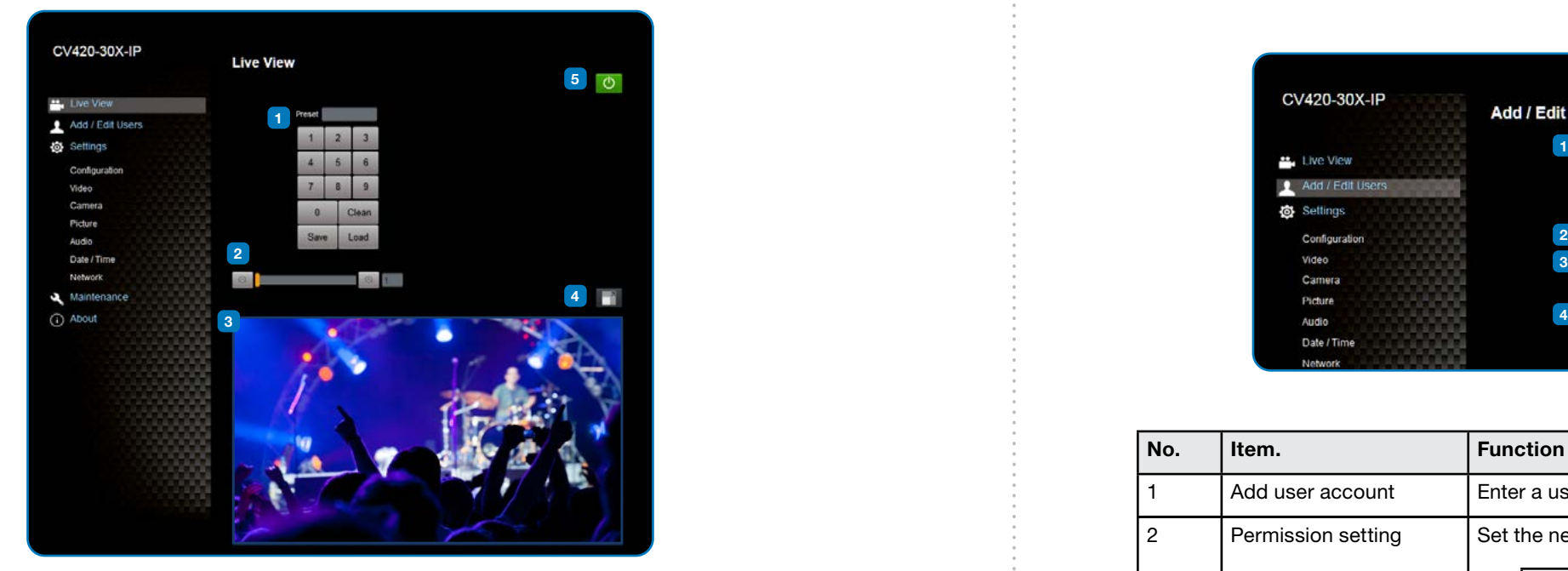

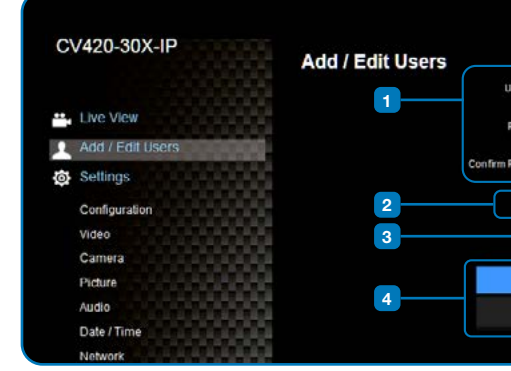

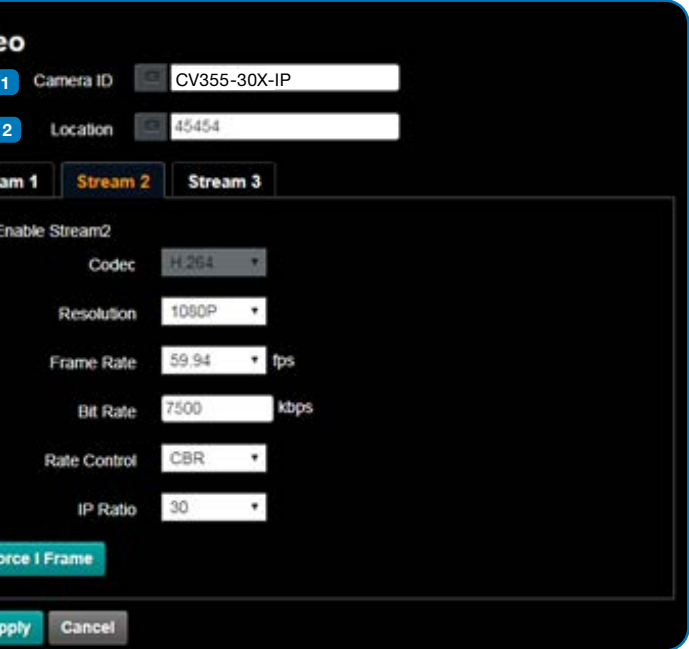

- are limited to 1-12 characters
- mera name by mixing uppercase and lowercase letters and numbers. nd "space" or special symbols

of the camera, such as Meeting Room 1 is are limited to 1-12 characters mera name by mixing uppercase and lowercase letters and numbers. nd "space" or special symbols

upports 3 streaming outputs. Please refer to 4.3.5.1 Streaming or relevant settings

#### ng function

sert IDR frame into specified series flow and apply its setting. User's ed and displayed in GUI interface

## <span id="page-8-0"></span>**Marshall**

#### **4.3.4 System Configurations 4.3.5 Video Settings**

#### **4.3.5.1 Streaming Paramater Setting**

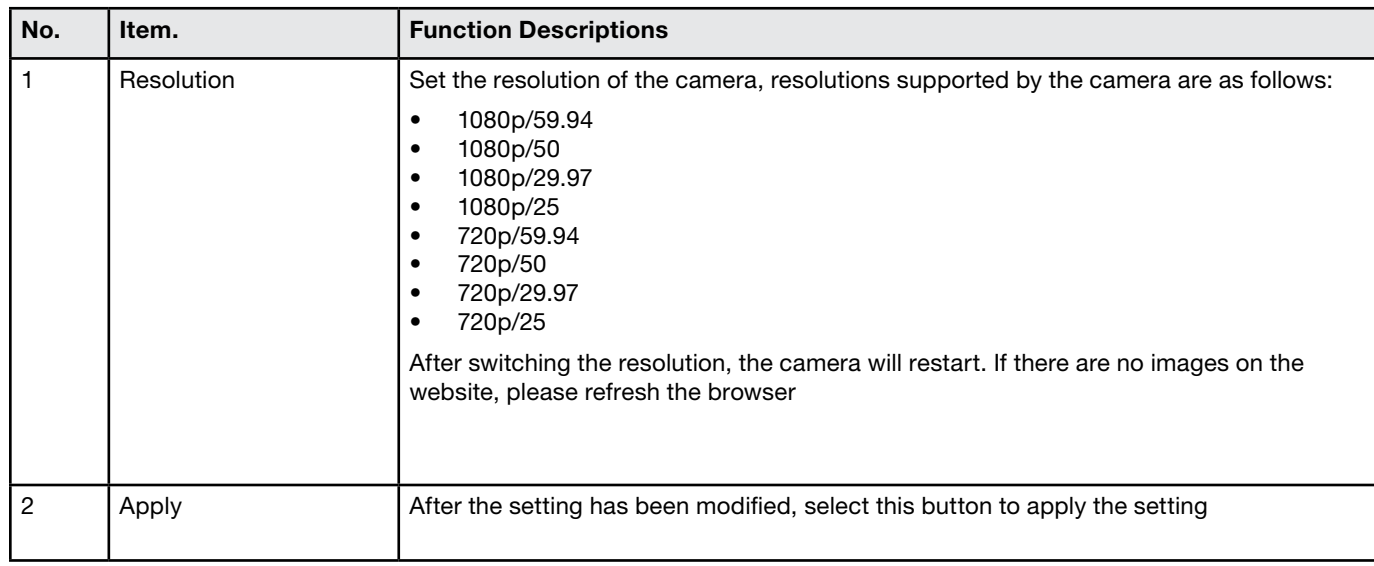

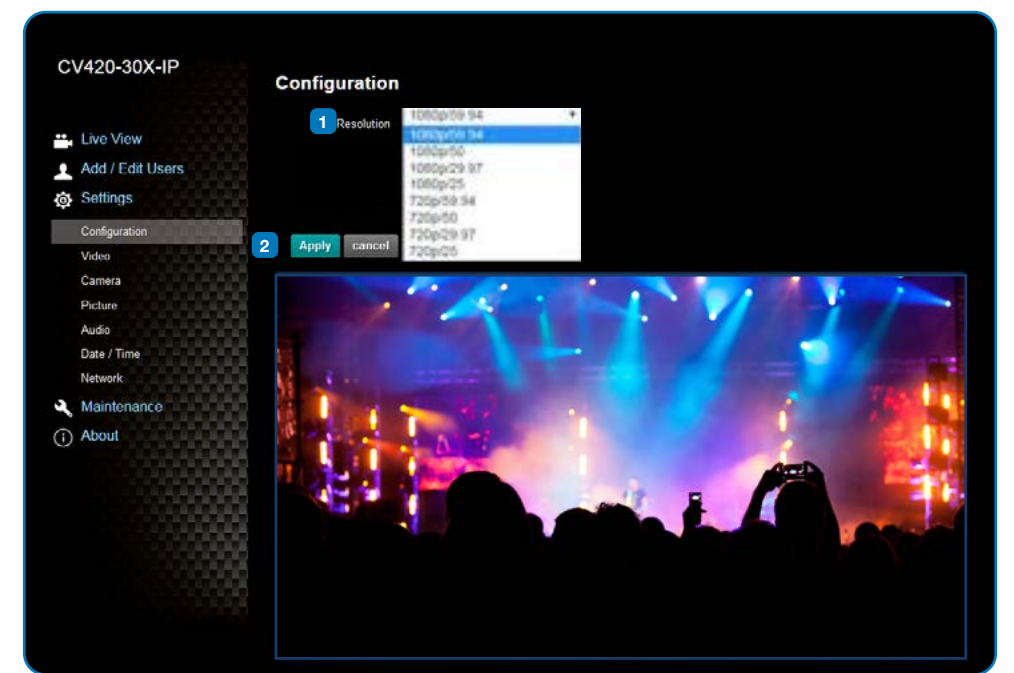

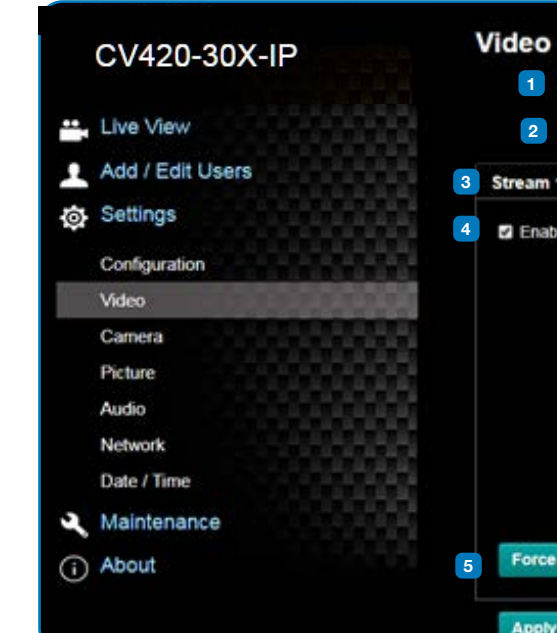

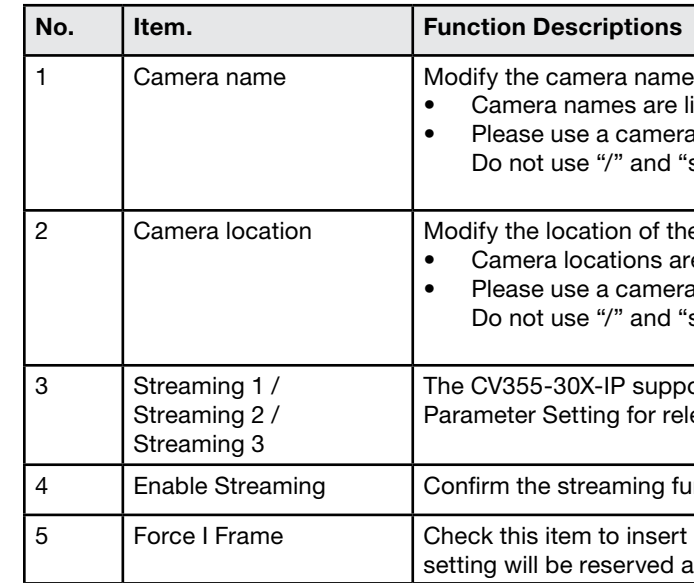

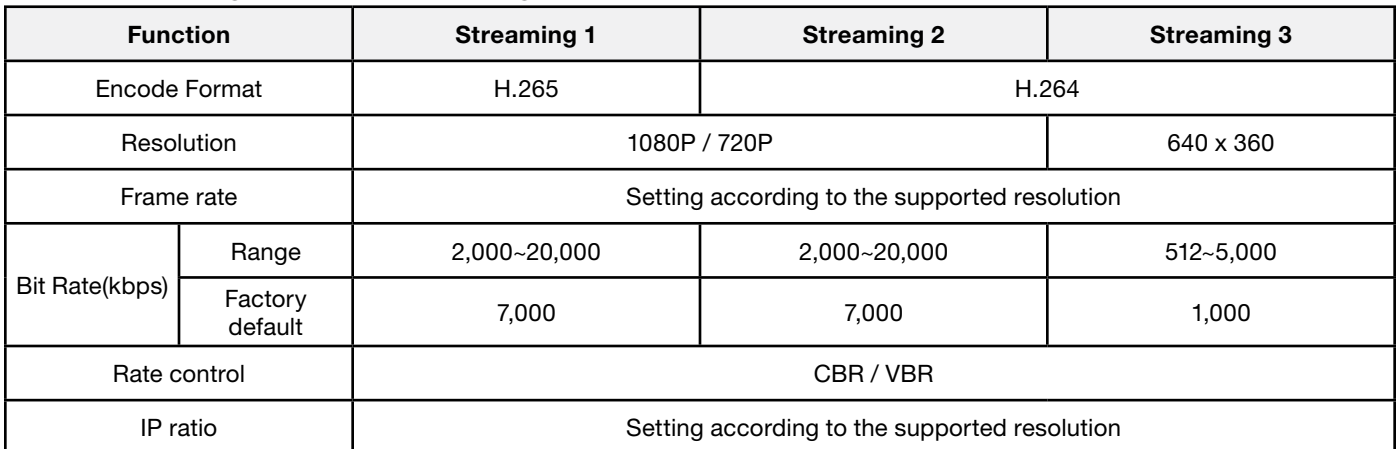

**Marshall** www.marshall-usa.com 16

#### **4.3.6 Camera Settings 4.3.7 Picture Settings**

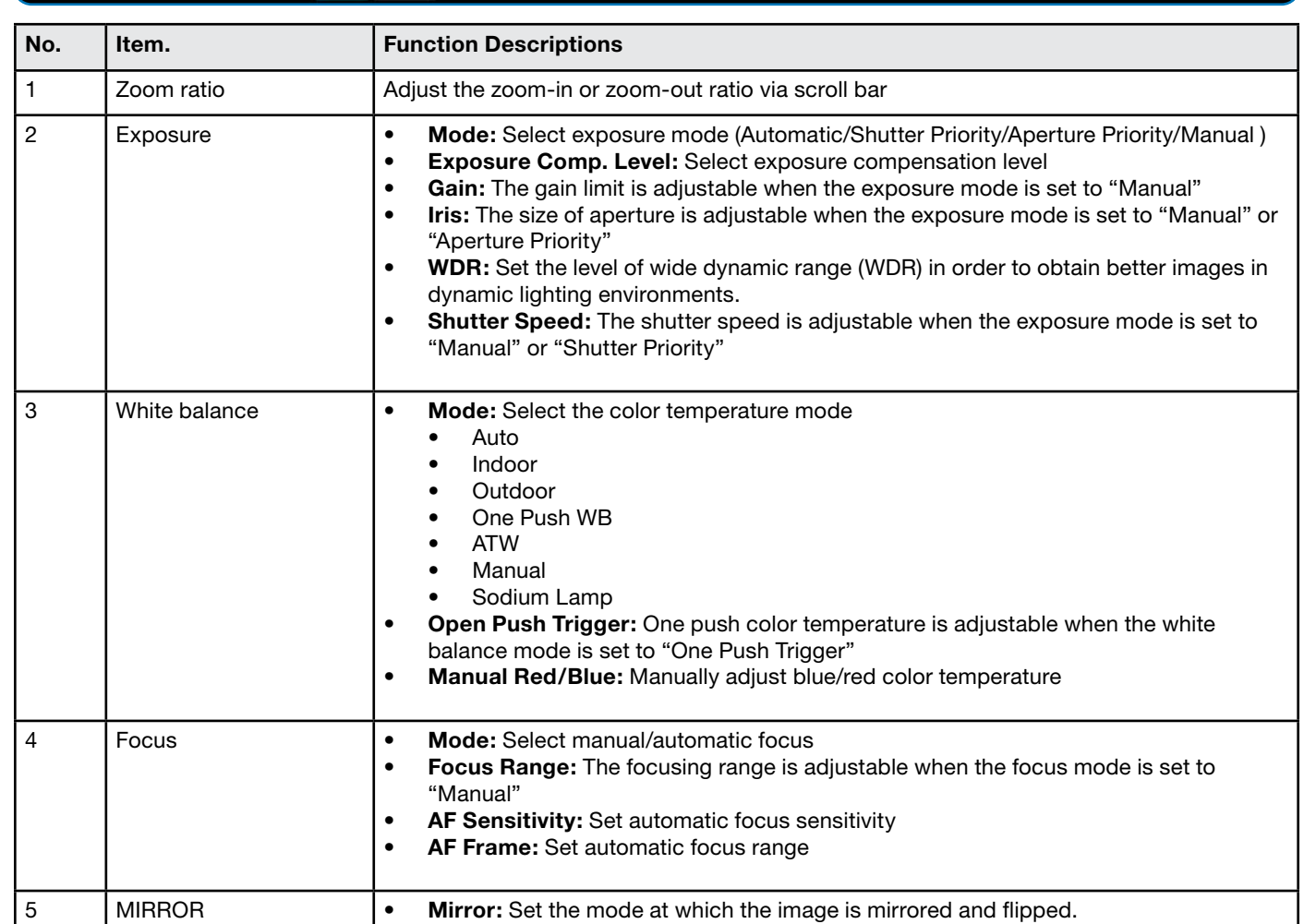

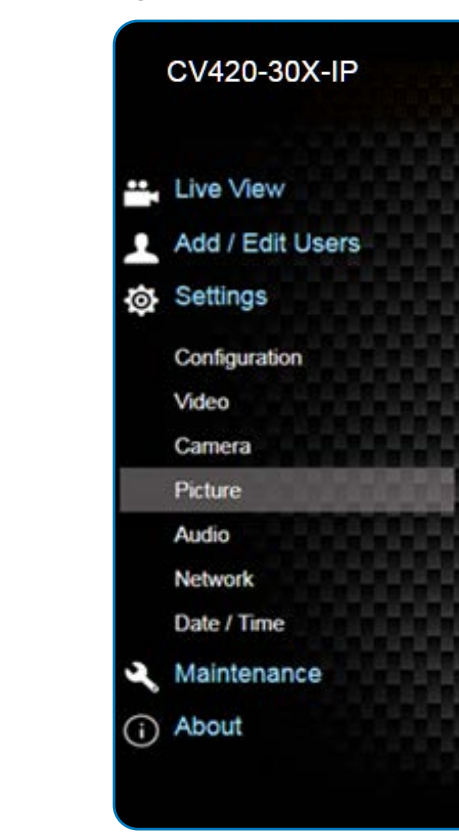

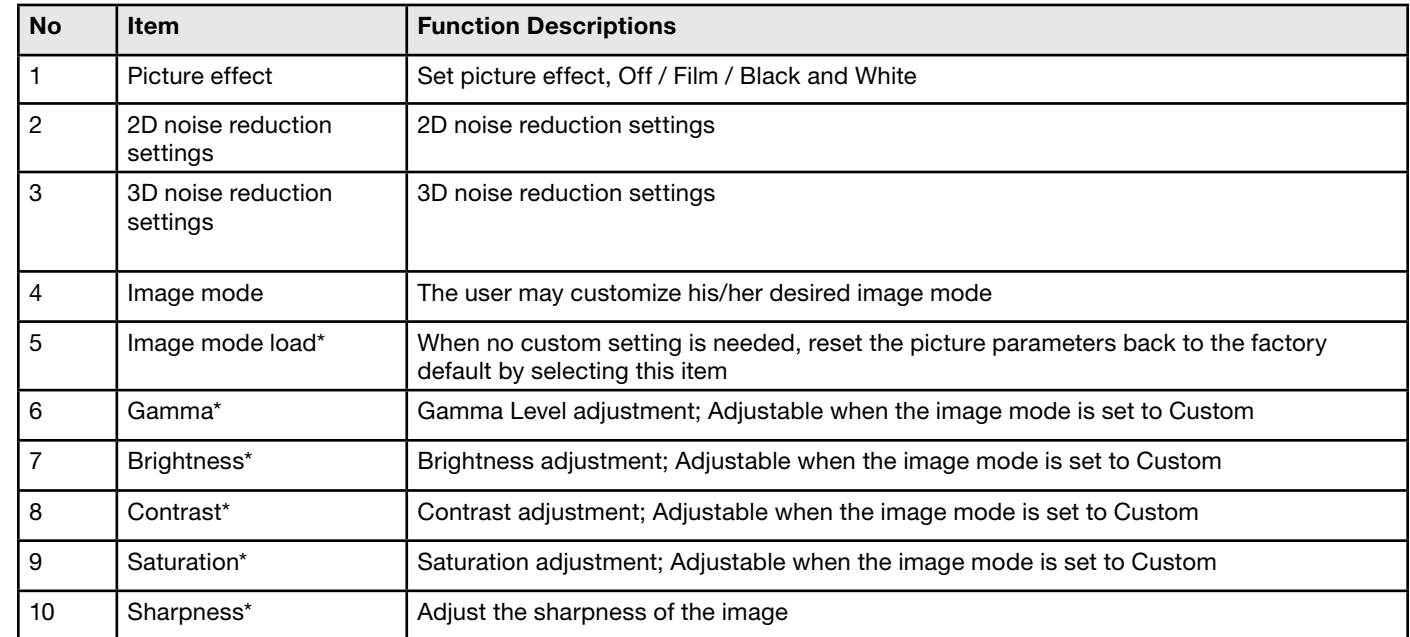

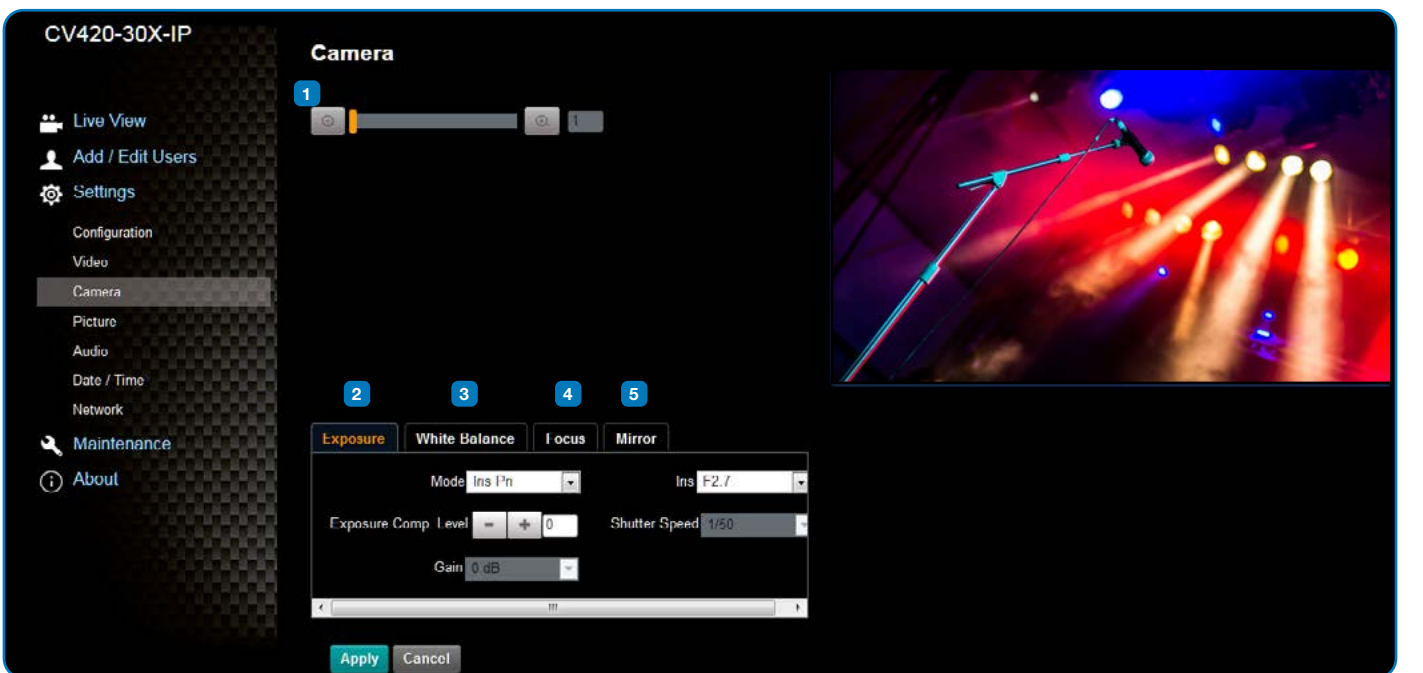

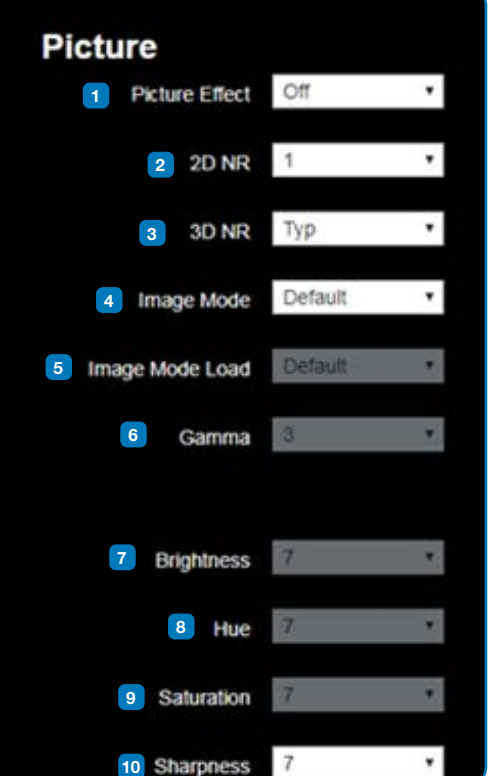

*\*Setting only enabled when image mode set to custom*

### **Marshall** 17 www.marshall-usa.com **Marshall**

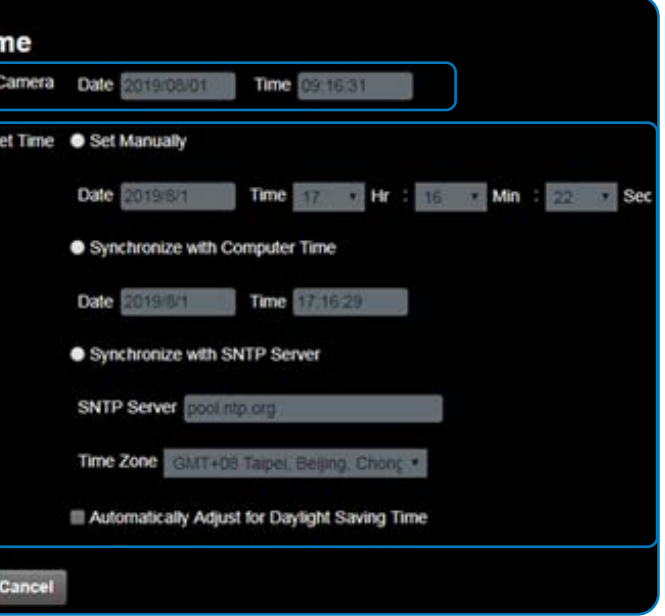

Apply

time of the camera

et time manually

i computer time: Set the camera time according to the computer time If SNTP server: Set the camera time synchronously with the SNTP

**rver address: Please change in network setting** 

## **Marshall**

#### **4.3.8 Camera Settings 4.3.9 Time Settings**

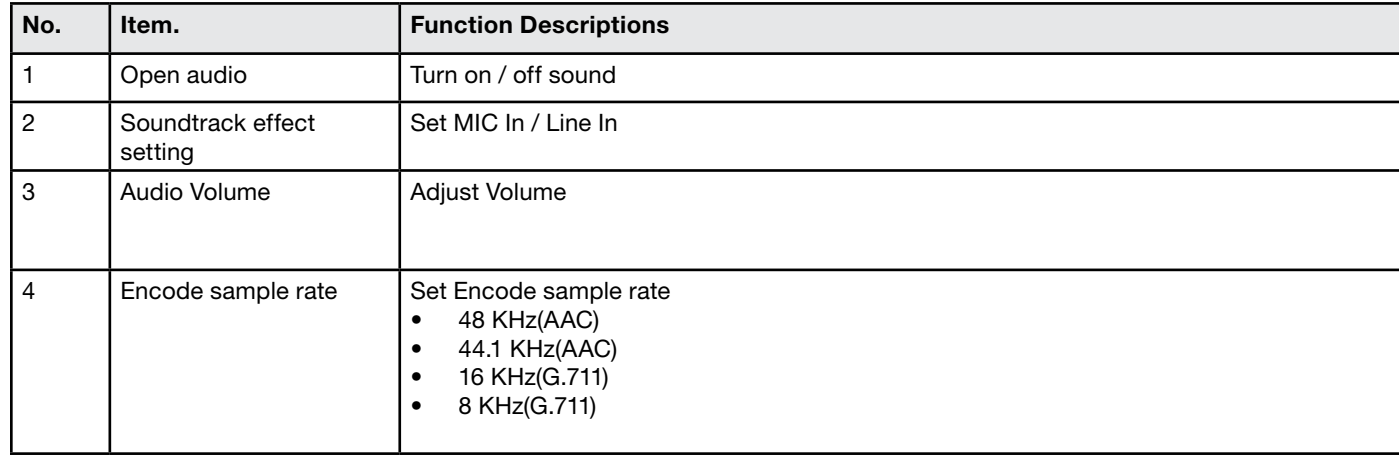

#### CV420-30X-IP Date / Tir Time in **1** Live View **2**Add / Edit Users **O** Settings Configuration Video Camera Picture Audio Network

Date / Time

Maintenance

(i) About

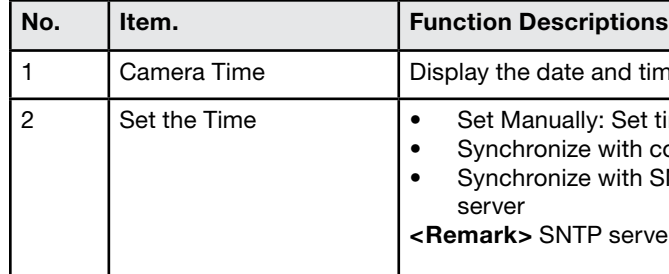

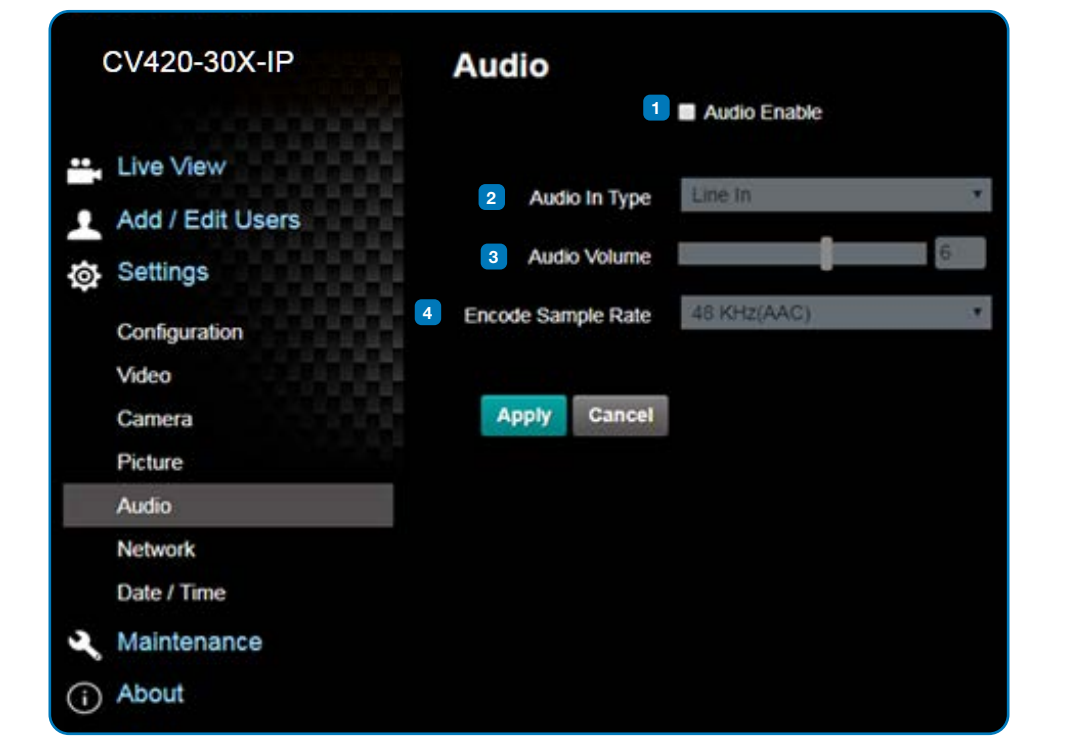

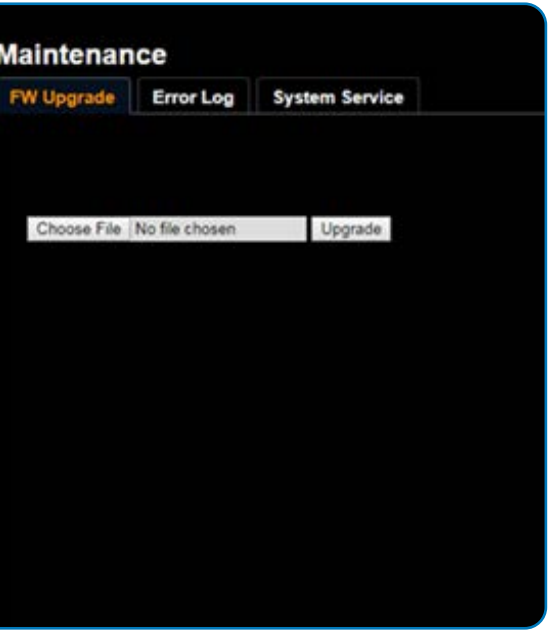

#### **4.3.10 Network Settings 4.3.11 Maintenance and Updating Firmware**

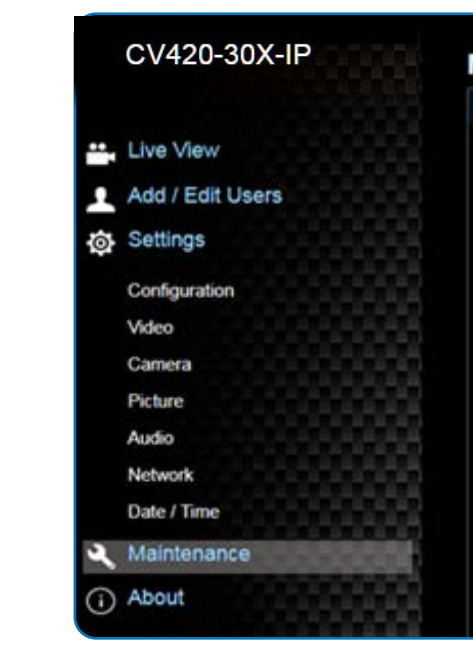

#### **4.3.12 Incident/Error Logs**

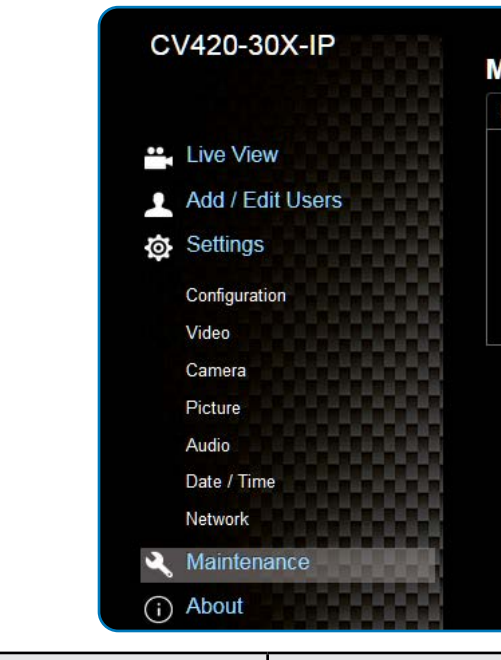

## <span id="page-11-0"></span>**Marshall**

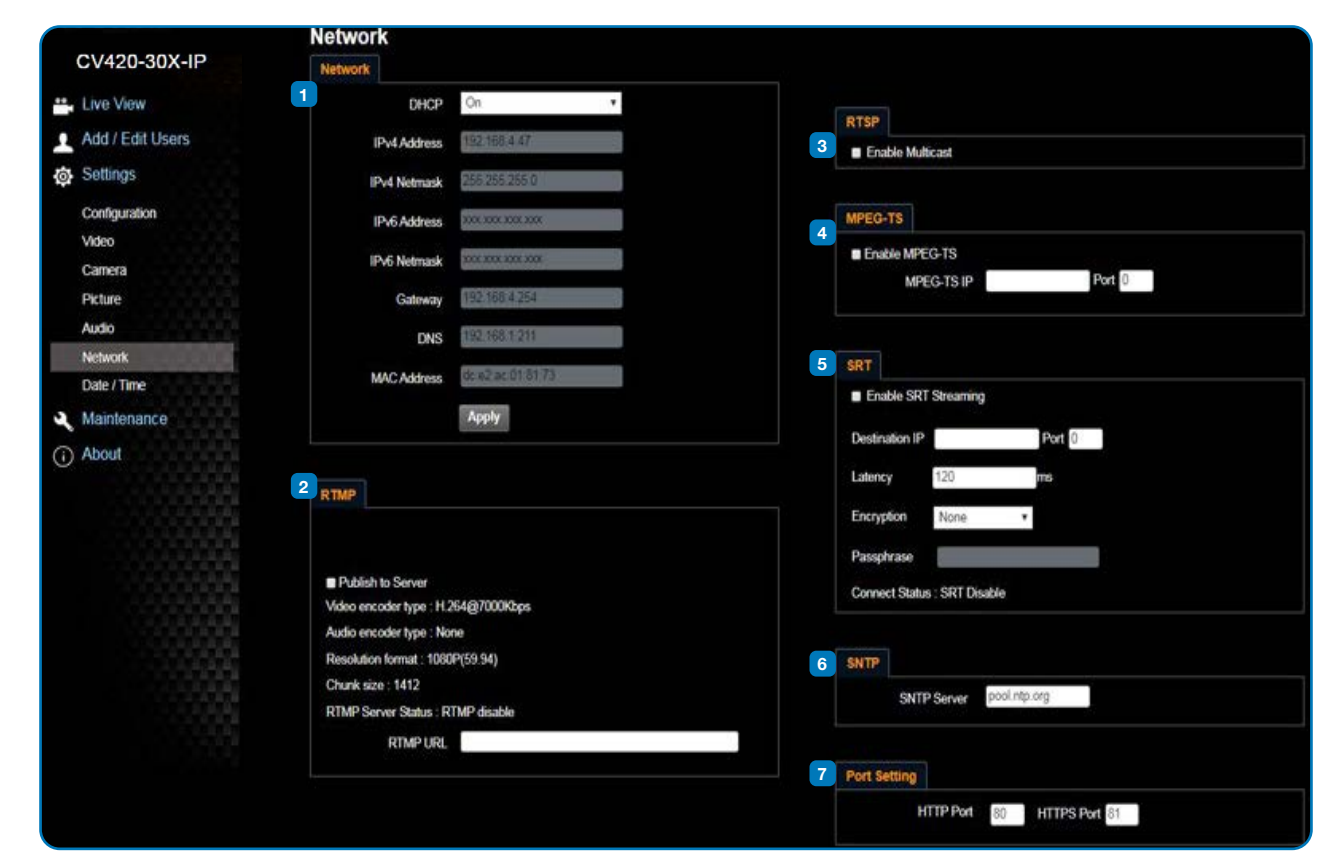

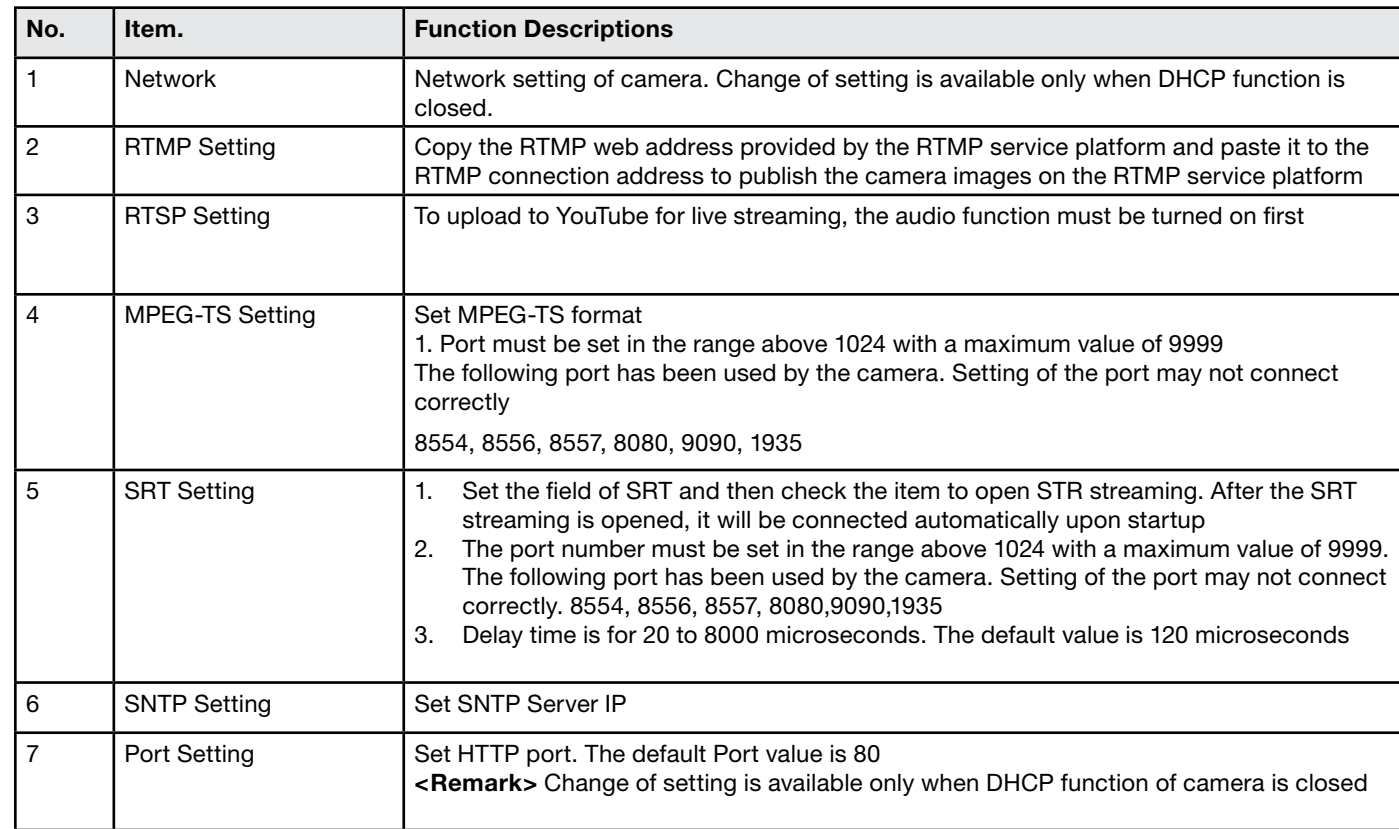

1 Firmware Update The camera firmware may be upgraded via web page. For the upgrade method, please download the FW upgrade manual from Marshall website

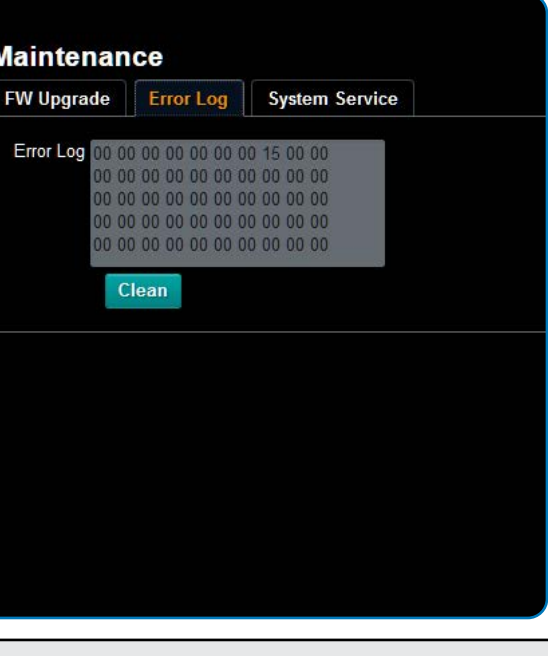

nters errors, an error code log will be established

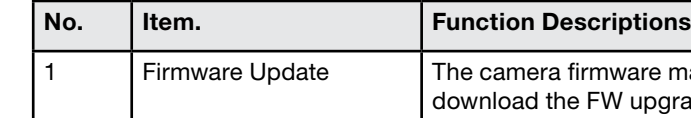

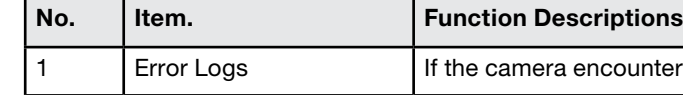

ave plugged in the power cord. oE connection, ensure that the power supply supports IEEE 802.3af

er supply or PoE supply functions. put signals are in streaming output. connected to a monitor, confirm the monitor equipment supports 4K

bles and make sure they are not faulty.

Ip or 720p 60/50 Hz signals rather than 25/30 Hz signals.

Inection is correct (RS-232 Input / Output). Ire the Baud rate setting is the same as the control equipment.

pter 5 Network Function Description for the Internet usage or call

## <span id="page-12-0"></span>**Marshall**

#### **4.3.13 Additional Maintenance Settings**

#### **4.3.14 About**

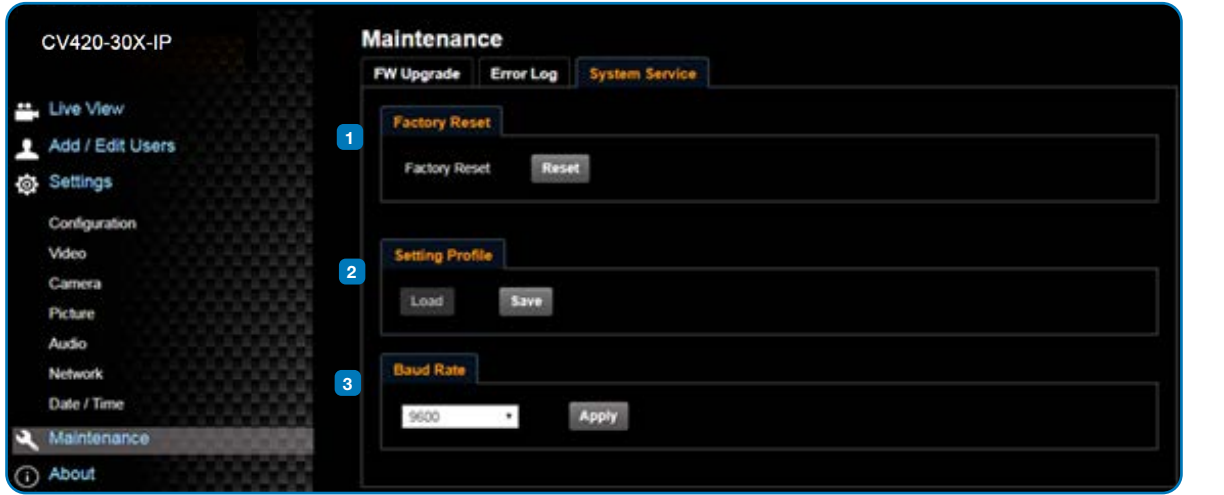

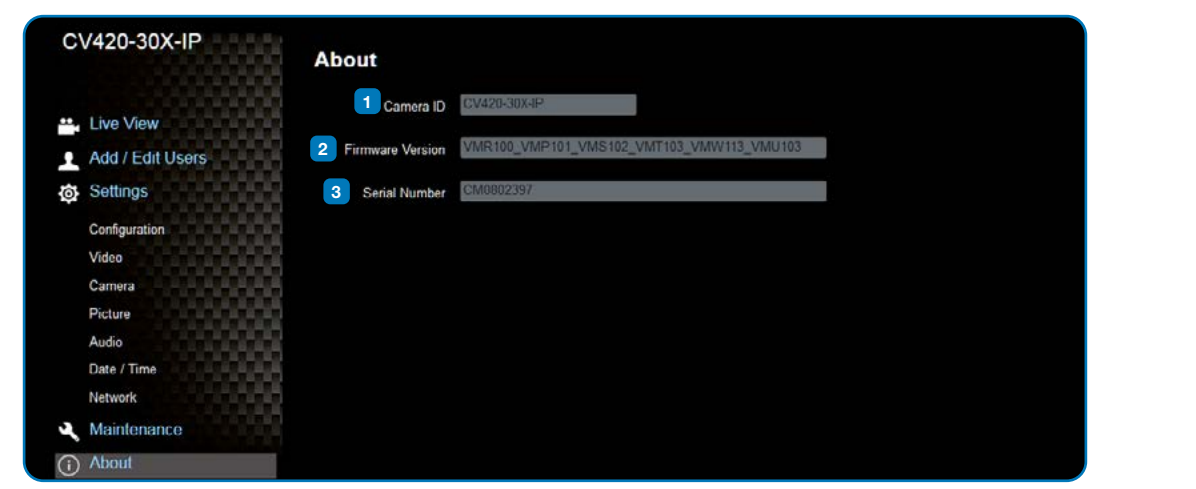

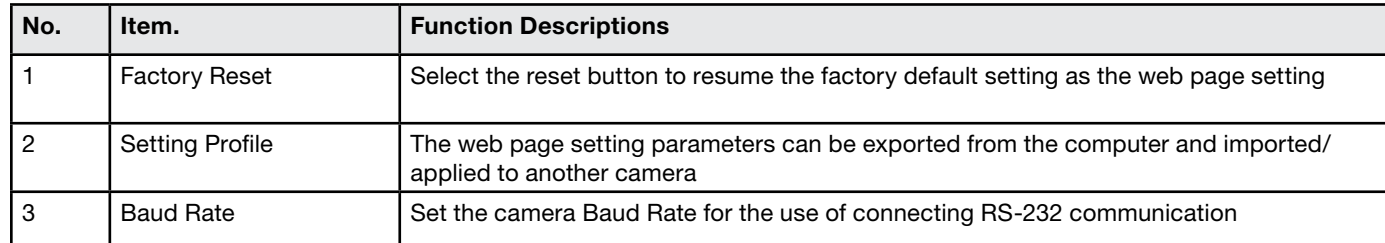

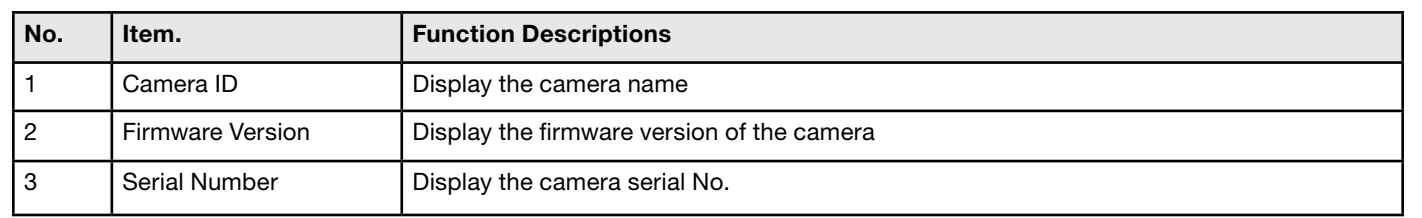

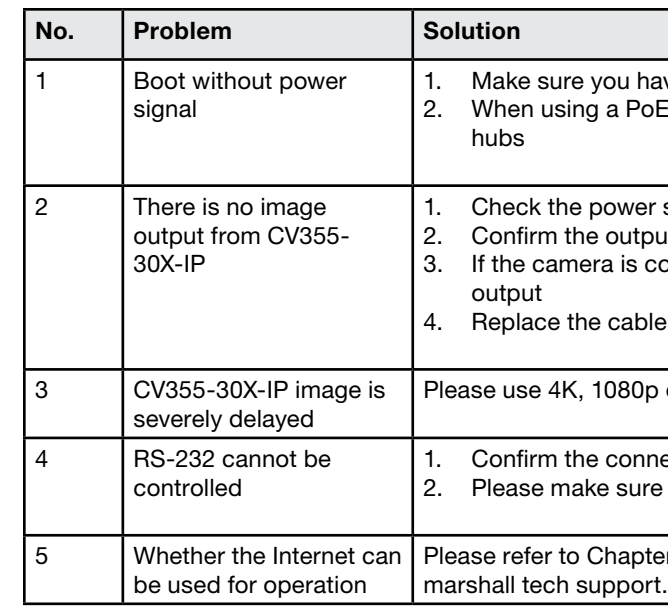

### **6. Troubleshooting**

This chapter describes problems you may encounter while using CV355-30X-IP. If you have questions, please refer to related chapters and follow all the suggested solutions. If the problem remains, please contact your distributor or the service center.

### <span id="page-13-0"></span>**Warranty**

For Warranty information please refer to Marshall website page:

https://marshall-usa.com/company/warranty.php

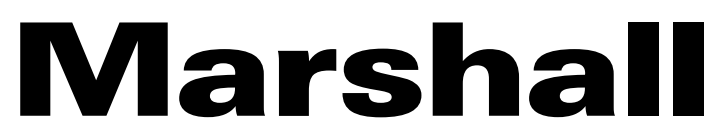

20608 Madrona Avenue, Torrance, CA 90503 Tel: (800) 800-6608 / (310) 333-0606 • Fax: 310-333-0688

### **www.marshall-usa.com**

support@marshall-usa.com